# *Creative Looks* **Bedienungsanleitung**

### *Creative Looks*

# **Bedienungsanleitung**

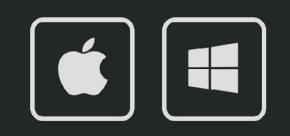

### **Bedienungsanleitung**

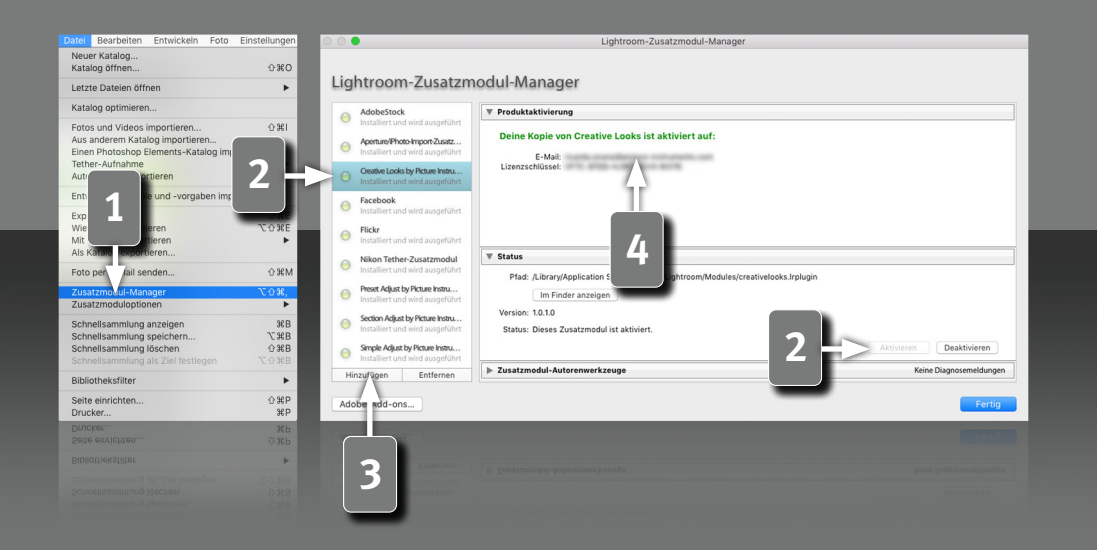

**Voraussetzungen**

Version ist die Classic-Version nötig, da Plugins in der Cloud-Version nicht unterstützt werden.

Dieses Plugin läuft in Lightroom ab Version 6. Bei einer aktuellen Lightroom

#### **Installation und Plugin-Aktivierung**

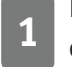

**1 Nach der erfolgreichen Installation erscheint das Plugin im Zusatzmo-<br>1 dul-Manager (Datei->Zusatzmodul-Manager).** dul-Manager (Datei->Zusatzmodul-Manager).

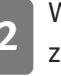

**2** Wenn die LED an dem Eintrag für das Plugin grau ist, muss das Plugin zuerst in der Status-Sektion aktiviert werden.

**3** In seltenen Fällen taucht das Plugin nach der Installation nicht im Zusatzmodul-Manager auf. Dann muss es manuell hinzugefügt werden. Das geschieht über die "Hinzufügen" Schaltfläche, woraufhin ein Datei-Öffnen Dialog erscheint, in dem das Plugin ausgewählt werden kann.

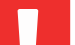

 $\bullet$ 

*2*

#### **Nach der Installation findet sich das Plugin unter:**

Mac:

Library/Application Support/Adobe/Lightroom/Modules

Windows:

%appdata%/Adobe/Lightroom/Modules

Eventuell muss Lightroom neugestartet werden.

#### **Lizenz-Aktivierung**

**4** Nachdem das Plugin installiert und aktiviert wurde, muss hier der persönliche Lizenzcode in Kombination mit der dazugehörigen E-Mail Adresse eingegeben werden. Nach der erfolgreichen Lizenz-Aktivierung, kann der Zusatzmodul-Manager wieder geschlossen werden.

### **Bedienungsanleitung**

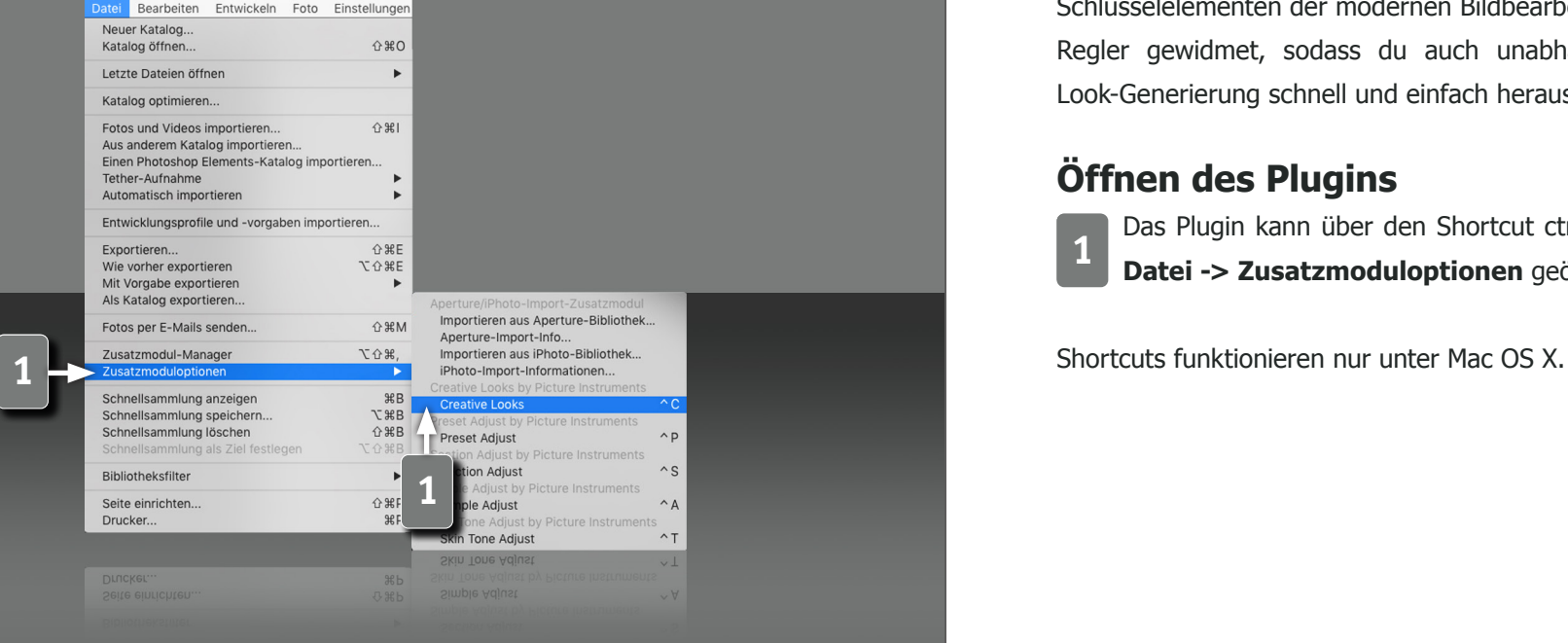

#### **Die ultimative Quelle für Looks in Lightroom**

Damit du immer professionelle Ergebnisse erhältst, haben wir die Looks der populärsten Hollywood Filme, der angesagtesten Influencer und Werbefotografen intensiv analysiert und diese Erkenntnisse in das einfach zu bedienende Tool gepackt. Dabei haben wir herausgefunden, dass es häufig verwendete Schlüsselelemente bei der Bildbearbeitung gibt. Darunter fällt zum Beispiel das gesonderte Bearbeiten von Naturelementen, wie Himmelblau und Pflanzengrün oder das Arbeiten mit Komplementärkontrasten. Diesen Schlüsselelementen der modernen Bildbearbeitung haben wir jeweils eigene Regler gewidmet, sodass du auch unabhängig von der automatischen Look-Generierung schnell und einfach herausragende Bilder kreierst.

#### **Öffnen des Plugins**

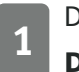

**1** Das Plugin kann über den Shortcut ctrl+c oder über das Hauptmenü **Datei -> Zusatzmoduloptionen** geöffnet werden.

### **Bedienungsanleitung**

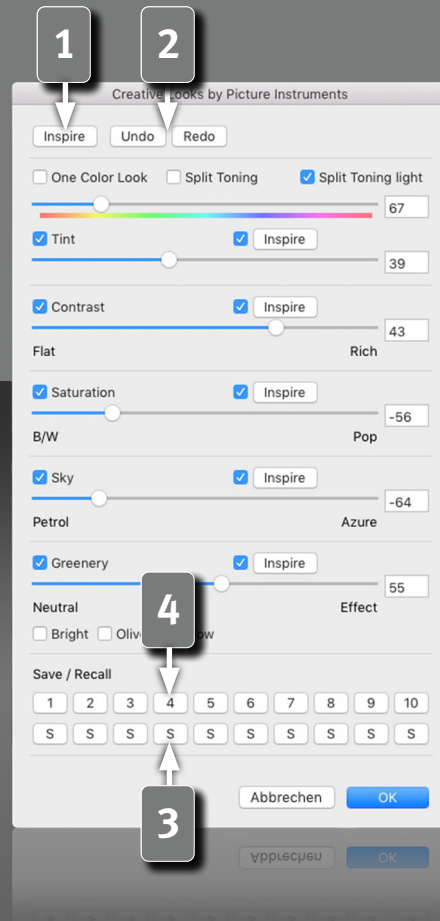

*4*

#### **Inspiration auf Knopfdruck**

**1** Schon während du Creative Looks öffnest, schlägt dir das Plugin den ersten Look vor. Gefällt dir der Look nicht, kannst du dich über den Inspire Button immer weiter inspirieren lassen.

**2** Solltest du den Inspire Button zu schnell geklickt haben, so sind die zuletzt generierten Looks nicht verloren. Mit den Undo und Redo Schaltflächen kannst du bis zu 10 Inspirationen zurück und dann natürlich auch wieder vor gehen.

**3** Looks, die dir gefallen, kannst du in einem der 10 Zwischenspeicher ablegen. Dafür klickst du einfach auf das "S" unter der jeweiligen Nummer, unter der du den Look speichern möchtest - S steht übrigens für Speichern.

**4** Durch klicken auf die Nummer selbst, rufst du den Look später wieder auf. Die Zwischenspeicher bleiben auch beim Schließen des Plugins oder von Lightroom erhalten.

### **Bedienungsanleitung**

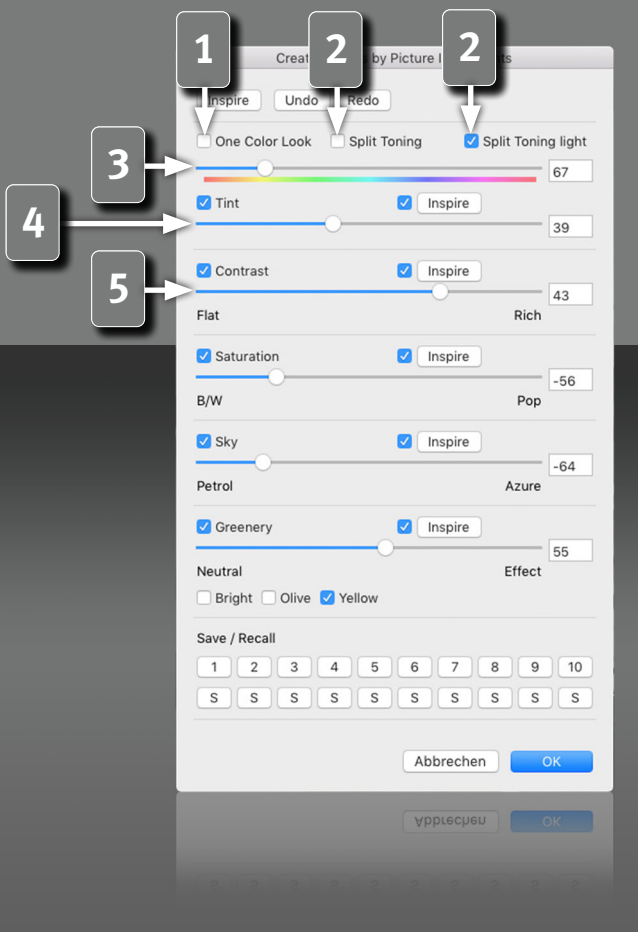

#### **Funktionen zur präzisen Optimierung des Looks**

Über drei Checkboxen kannst du einen Modus für die Einfärbung des Bildes wählen.

Bei der Wahl eines "One Color Look" wird das Bild in allen Helligkeitsbereichen mit demselben Farbton eingefärbt.

**2** In den beiden "Split Toning" Varianten wird ein Komplementärkontrast erzeugt, wobei der Hue-Regler maßgeblich für die dunkleren Bildbereiche ist und die hellen Bildbereiche mit der auf einem Farbrad gegenüberliegenden Farbe eingefärbt werden. Das entspricht auf unserem Hue-Relger einer Differenz von 180°. Steht der Regler also z.B. auf Rot, werden die Schatten rot gefärbt und gleichzeitig die Lichter in Blau.

*5*

**3** Der "Hue" Regler legt die Farbe der Tonung fest.

Über den "Tint" Regler definiert sich die Stärke der Einfärbung.

**5** Im Gegensatz zu herkömmlichen Kontrastreglern erzeugt der Creative Looks Regler für Kontrast einen Look, der an analoges Filmmaterial erinnert. Im negativen Bereich erzeugst du einen weichen, filmischen

Kontrast und im positiven einen detailreichen, knackigen Kontrast.

### **Bedienungsanleitung**

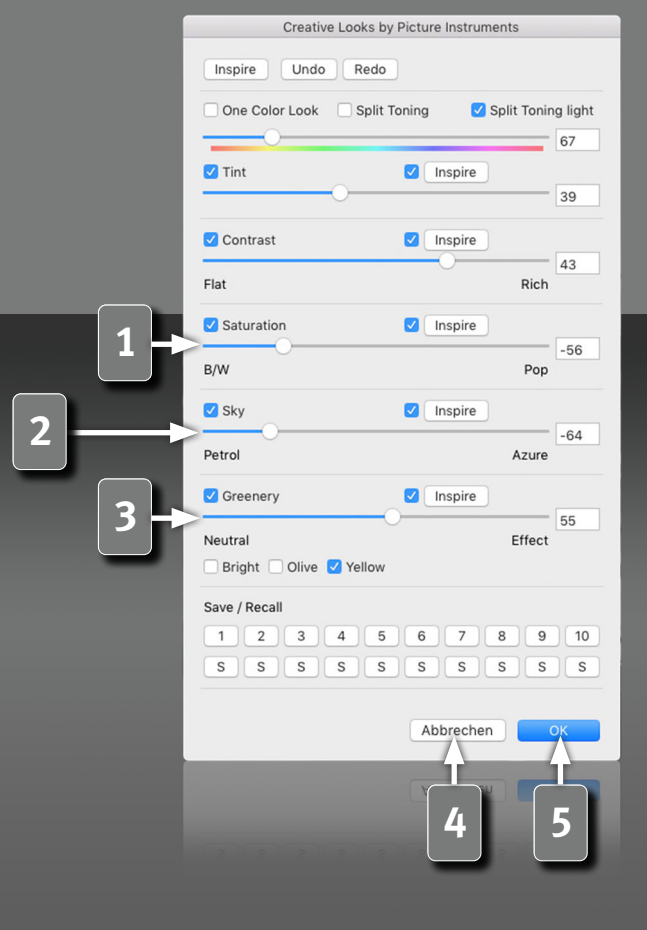

*6*

**1** Über den Saturation Regler kannst du die Anmutung des Looks von Schwarz/Weiß bis poppig bunt steuern.

**2** Der "Sky" Regler färbt den Himmel entweder in Richtung petrol- oder hin zu azur-blau.

**3** Dieser Regler ist zum Bearbeiten von Pflanzengrün. Über die drei Checkboxen wählst du, ob das Pflanzengrün leuchtend grün, olivfarben oder in herbstlichen gelb/braun Tönen eingefärbt werden soll.

**4** Abbrechen stellt in Lightroom den Zustand wieder her, wie er vor dem Öffnen des Plugins war.

**5** Sind alle Anpassungen gemacht, werden die Änderungen mittels Klicken auf OK, gespeichert.

# Victure Instruments

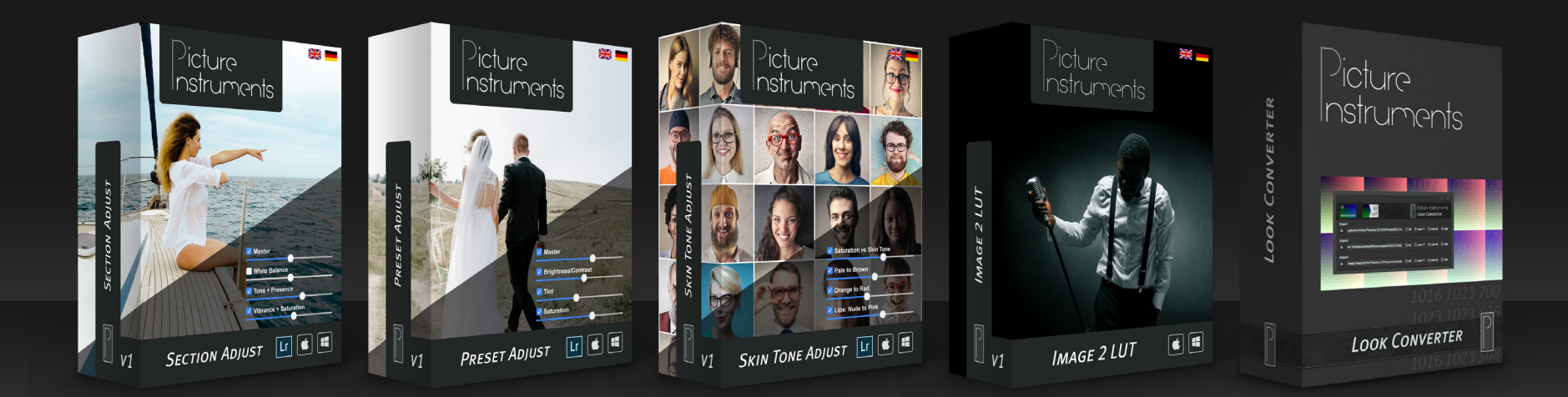

**www.picture-instruments.com**